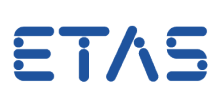

# **Frage:**

#### **Wie kann man eine zweite Messdatei mit einem konfigurierten Oszilloskop in MDA V8.3 oder höher vergleichen?**

#### Hintergrund:

Sie arbeiten mit einer Konfiguration, die ein benutzerdefiniertes Oszilloskop enthält, und wollen die gleichen Variablen aus einer zweiten Messdatei damit vergleichen.

**Antwort:** 

#### **Kopieren Sie ein vorhandenes Oszilloskop in eine temporäre Konfiguration, um die Messdatei zu wechseln und kopieren es zurück in Ihre Konfiguration.**

1. Erstellen Sie eine neue temporäre Konfiguration

2. Kopieren Sie das Oszilloskop in Ihrer Konfiguration innerhalb des Konfigurationsmanagers mit der rechten Maustaste oder "STRG + C" (Abbildung: Step2)

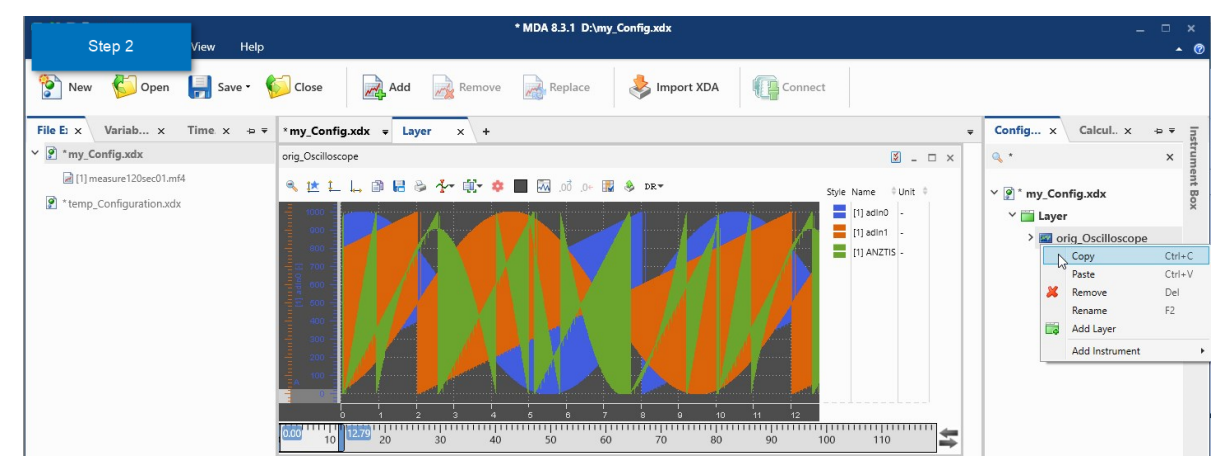

3. Fügen Sie dieses kopierte Ursprungsoszilloskop in die neue temporäre Konfiguration ein (Abbildung: Step3)

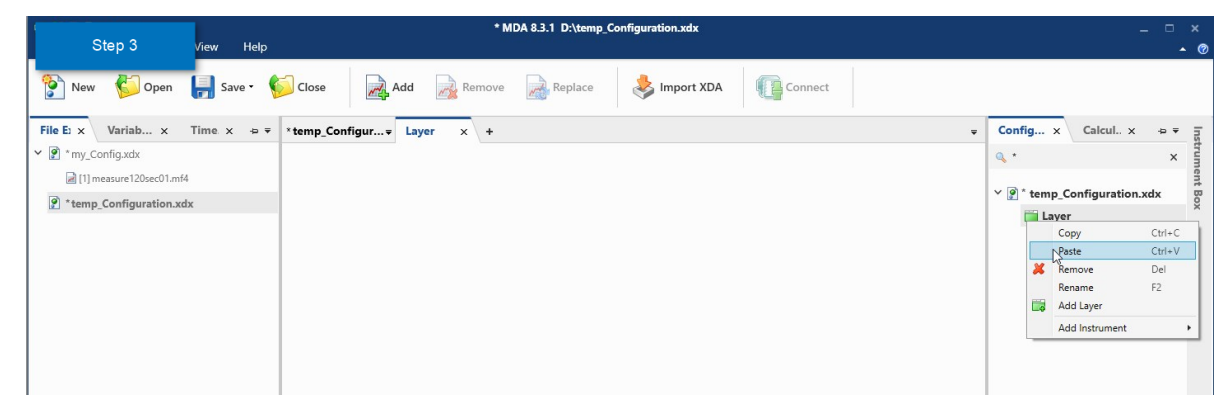

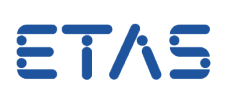

4. Fügen Sie die neue zweite Messdatei in die temporäre Konfiguration ein und ziehen Sie sie per Drag & Drop in die verwendeten Dateien (Abbildung: Step4)

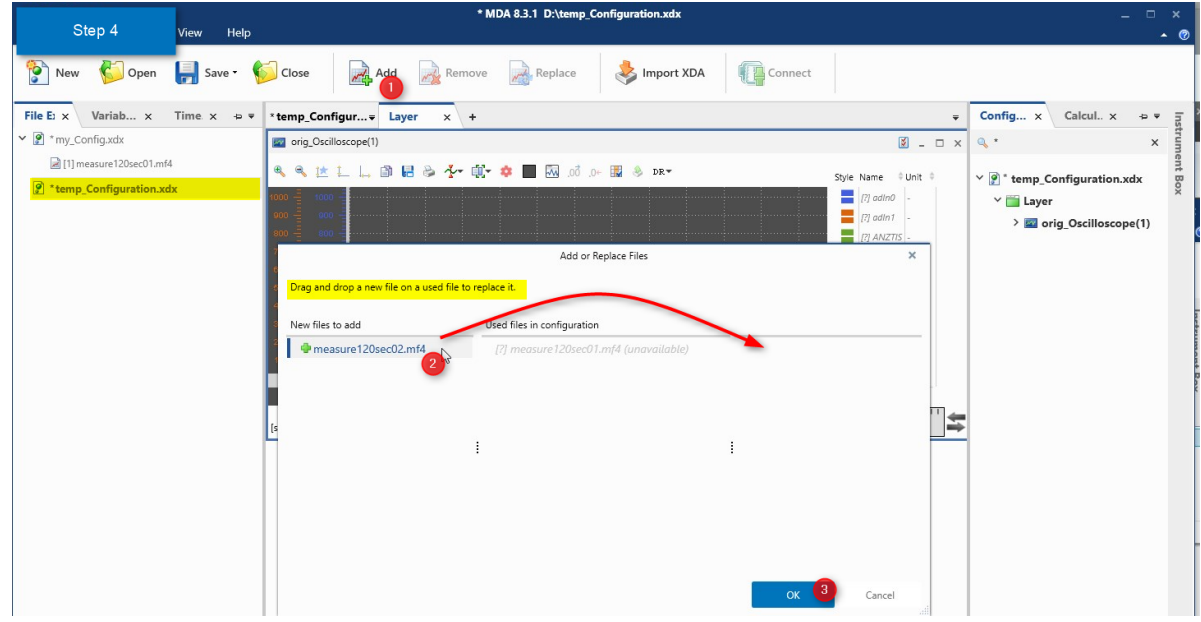

5. Fügen Sie in einem zweiten Schritt die neue zweite Messdatei auch zu Ihrer ursprünglichen Konfiguration hinzu

6. Kopieren Sie dieses Oszilloskop von der temporären Konfiguration in Ihre ursprüngliche Konfiguration zurück (Abbildung: Result)

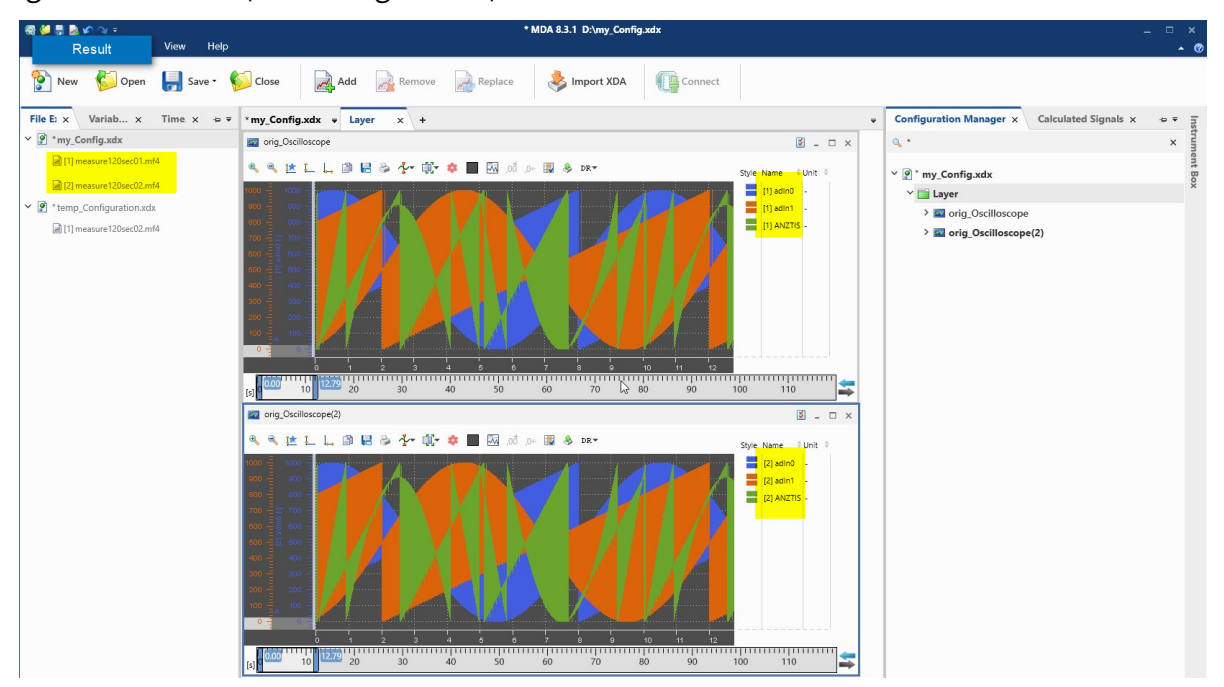

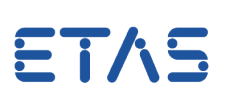

### **Weitere Informationen:**

## Sie haben dennoch eine Frage?

Weitere FAQs finden Sie unter: [www.etas.com/de/faq](http://www.etas.com/de/faq)

Falls Sie noch offene Fragen haben sollten, steht Ihnen unser Support-Center gerne zur Verfügung.

Sie finden alle weiteren Informationen hier:<http://www.etas.com/de/hotlines.php>

Die hier dargestellten Informationen (hier auch "FAQ" genannt) werden ohne jegliche (ausdrückliche oder konkludente) Gewährleistung, Garantie bzw. Zusage über Vollständigkeit oder Richtigkeit zur Verfügung gestellt. Außer im Falle vorsätzlicher Schädigung haftet ETAS nicht fürSchäden, die durch oder in Folge der Benutzung dieser Informationen (einschließlich indirekter, mittelbarer oder sonstiger Folgeschäden) auftreten können bzw. entstanden sind.